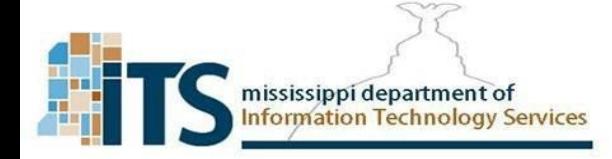

- 1. Open up the VPN Client on your computer.
- 2. Click the three line bar icon beside the VPN Name Field.
- 3. Select Add a new connection from the drop down.

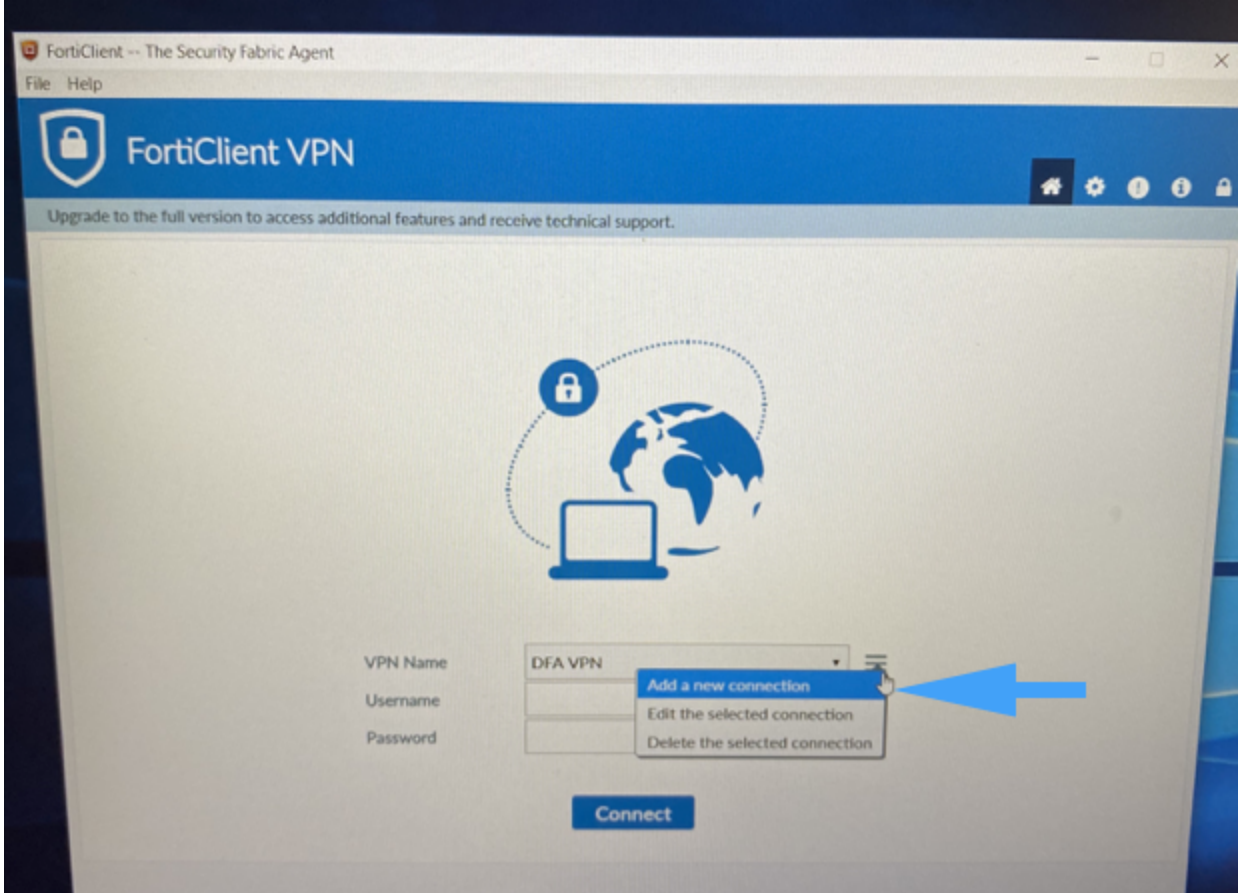

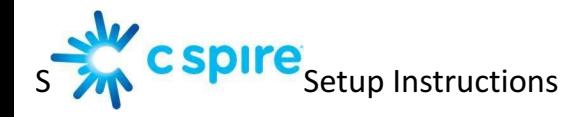

4. Enter "vpn.ms.gov" for the Connection name and remote gateway of the new connection, verify the default port is "443"and click save.

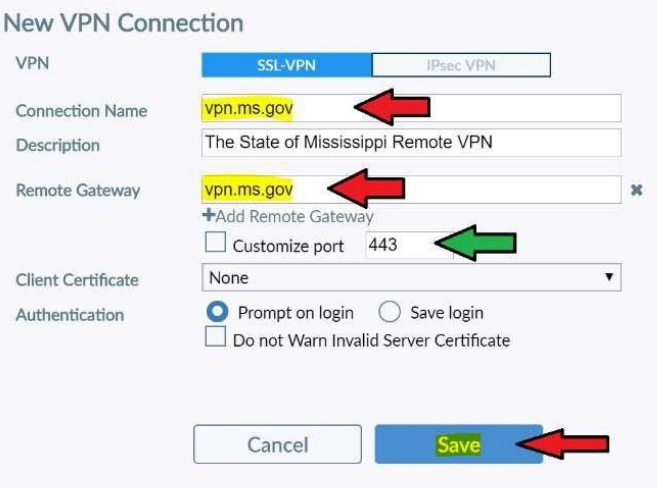

5. You are prompted for a username and password:

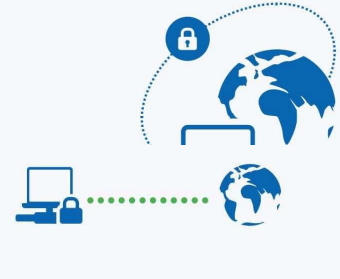

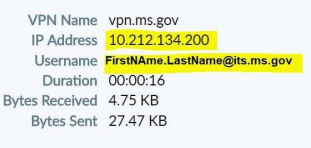

**Disconnect** 

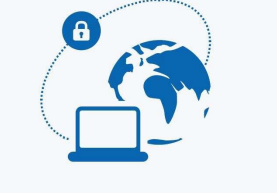

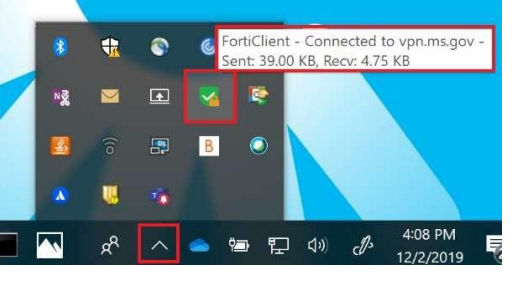

It will ask for your token after your username and password are verified. Enter the code either on your Hardware token or the Soft Token Application.

Once connected it will display your user

information, and you should be able access the needed resources. If you have any issues with access after connecting, ITS NOC will need your username and your IP address which are clearly displayed on the FortiClient.

6. If you receive the screen below, click the check box and Yes.

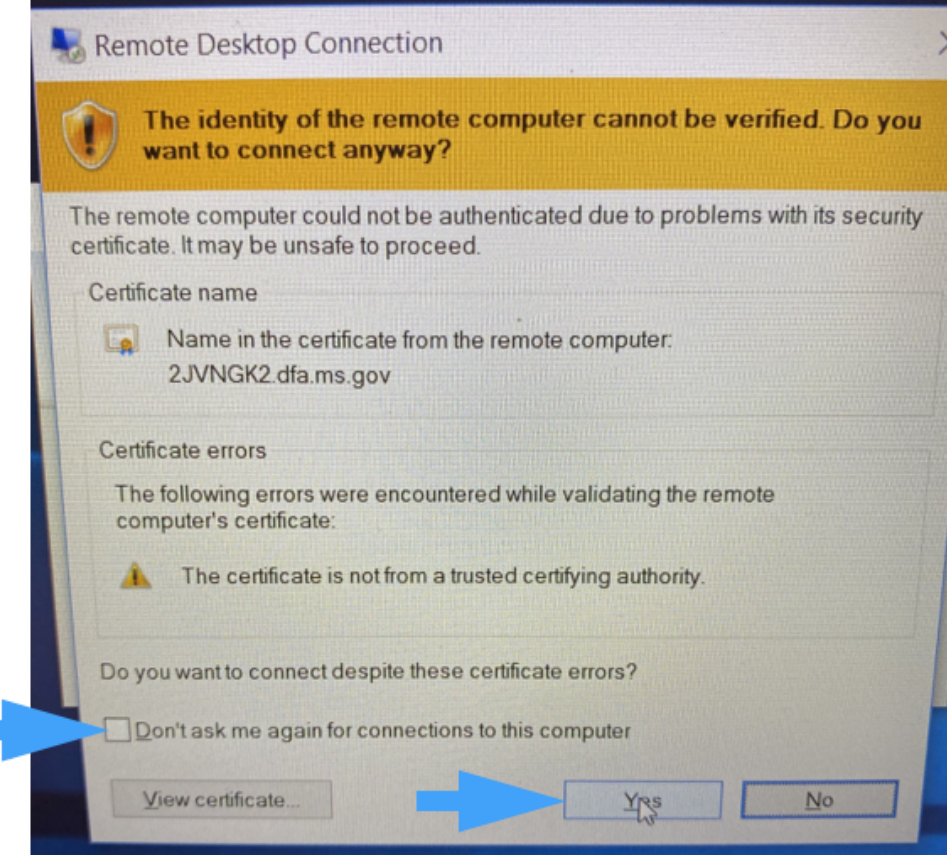